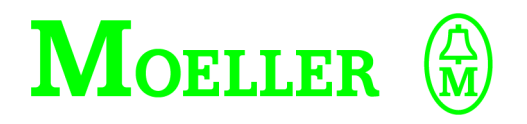

# **Hardware, Projektierung und Funktionsbeschreibung**

# **ZB4-501-UM3/-UM4 Schnittstellenumsetzer**

**S40-AM-UM4 Anwendermodul**

## **02/02 AWB2700-1371D**

**1. Auflage 1999, Redaktionsdatum 08/99 2. Auflage 2000, Redaktionsdatum 05/00 3. Auflage 2002, Redaktionsdatum 02/02 siehe Änderungsprotokoll auf Seite 4 © Moeller GmbH, Bonn Autor: Peter Roersch Redaktion: Thomas Kracht**

**Alle Marken- und Produktnamen sind Warenzeichen oder eingetragene Warenzeichen der jeweiligen Titelhalter.**

**Alle Rechte, auch die der Übersetzung, vorbehalten.**

**Kein Teil dieses Handbuches darf in irgendeiner Form (Druck, Fotokopie, Mikrofilm oder einem anderen Verfahren) ohne schriftliche Zustimmung der Firma Moeller GmbH, Bonn, reproduziert oder unter Verwendung elektronischer Systeme verarbeitet, vervielfältigt oder verbreitet werden. Änderungen vorbehalten.**

# **Warnung! Gefährliche elektrische Spannung!**

## **Vor Beginn der Installationsarbeiten**

- **Gerät spannungsfrei schalten**
- **Gegen Wiedereinschalten sichern**
- **Spannungsfreiheit feststellen**
- **Erden und kurzschließen**
- **Benachbarte, unter Spannung stehende Teile abdecken oder abschranken.**
- **Die für das Gerät angegebenen Montagehinweise (AWA) sind zu beachten.**
- **Nur entsprechend qualifiziertes Personal gemäß EN 50110-1/-2 (VDE 0105 Teil 100) darf Eingriffe an diesem Gerät/System vornehmen.**
- **Achten Sie bei Installationsarbeiten darauf, dass Sie sich statisch entladen, bevor Sie das Gerät berühren.**
- **Die Funktionserde (FE) muss an die Schutzerde (PE) oder den Potentialausgleich angeschlossen werden. Die Ausführung dieser Verbindung liegt in der Verantwortung des Errichters.**
- **Anschluss- und Signalleitungen sind so zu installieren, dass induktive und kapazitive Einstreuungen keine Beeinträchtigung der Automatisierungsfunktionen verursachen.**
- **Einrichtungen der Automatisierungstechnik und deren Bedienelemente sind so einzubauen, dass sie gegen unbeabsichtigte Betätigung geschützt sind.**
- **Damit ein Leitungs- oder Aderbruch auf der Signalseite nicht zu undefinierten Zuständen in der Automatisierungseinrichtung führen kann, sind bei der E/A-Kopplung hard- und softwareseitig entsprechende Sicherheitsvorkehrungen zu treffen.**
- **Bei 24-Volt-Versorgung ist auf eine sichere elektrische Trennung der Kleinspannung zu achten. Es dürfen nur Netzgeräte verwendet werden, die die Forderungen der IEC 60364-4-41 bzw. HD 384.4.41 S2 (VDE 0100 Teil 410) erfüllen.**
- **Schwankungen bzw. Abweichungen der Netzspannung vom Nennwert dürfen die in den technischen Daten angegebenen Toleranzgrenzen nicht überschreiten, andernfalls sind Funktionsausfälle und Gefahrenzustände nicht auszuschließen.**
- **NOT-AUS-Einrichtungen nach IEC/ EN 60204-1 müssen in allen Betriebsarten der Automatisierungseinrichtung wirksam bleiben. Entriegeln der NOT-AUS-Einrichtungen darf keinen Wiederanlauf bewirken.**
- **Einbaugeräte für Gehäuse oder Schränke dürfen nur im eingebauten Zustand, Tischgeräte oder Portables nur bei geschlossenem Gehäuse betrieben und bedient werden.**
- **• Es sind Vorkehrungen zu treffen, dass nach Spannungseinbrüchen und -ausfällen ein unterbrochenes Programm ordnungsgemäß wieder aufgenommen werden kann. Dabei dürfen auch kurzzeitig keine gefährlichen Betriebszustände auftreten. Ggf. ist NOT-AUS zu erzwingen.**
- **• An Orten, an denen in der Automatisierungseinrichtung auftretende Fehler Personen- oder Sachschäden verursachen können, müssen externe Vorkehrungen getroffen werden, die auch im Fehler- oder Störfall einen sicheren Betriebszustand gewährleisten beziehungsweise erzwingen (z. B. durch unabhängige Grenzwertschalter, mechanische Verriegelungen usw.).**

## **Inhalt**

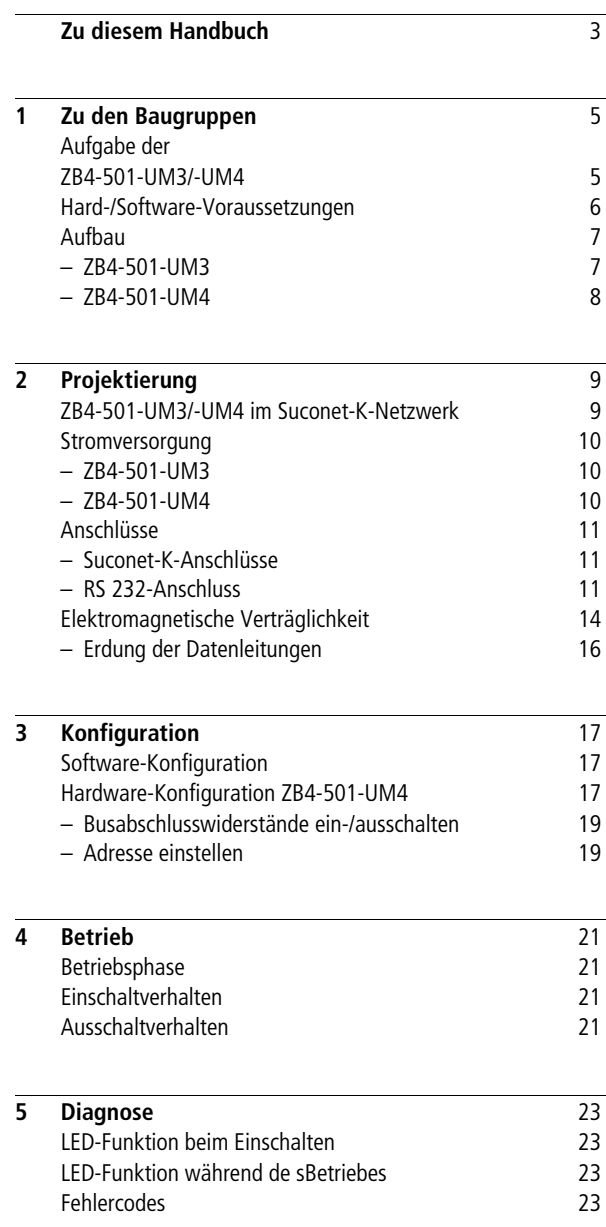

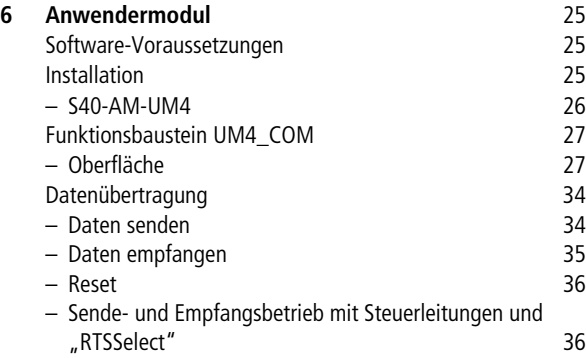

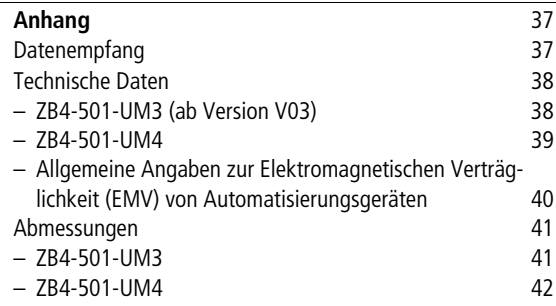

## **[Stichwortverzeichnis](#page-45-0) 43**

## <span id="page-5-0"></span>**Zu diesem Handbuch**

**SPS und Geräte mit serieller Schnittstelle kommunizieren über die seriellen Schnittstellenumsetzer ZB4-501-UM3 oder -UM4 miteinander. Die Bedienung der Schnittstellenumsetzer wird durch das Anwendermodul S40-AM-UM4 erleichtert.**

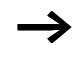

Der Einsatz des Anwendermoduls S40-AM-UM4 in Verbindung **mit dem Schnittstellenumsetzer ZB4-501-UM3 ist erst ab Version 03 des Schnittstellenumsetzers möglich.**

**In den folgenden Kapiteln wird beschrieben,**

- **– in welcher Systemumgebung das Anwendermodul eingesetzt werden kann und wie man es in ein Anwenderprogramm einbindet.**
- **– welche Einstellungen für eine erfolgreiche Datenübertragung vorgenommen werden müssen.**
- **– wie die Baugruppe und das Anwendermodul sich im Betrieb verhalten.**

**Die Dokumentation wendet sich an Projektierer, Programmierer und Inbetriebnehmer, die eine Kommunikation von der SPS zu einem Partnergerät mit serieller Schnittstelle herstellen möchten.**

**Zum Verständnis dieses Handbuchs werden allgemeine Kenntnisse der Steuerungs- und Kommunikationstechnik vorausgesetzt.**

**Für eine gute Übersichtlichkeit finden Sie auf den linken Seiten im Kopf die Kapitelüberschrift und auf den rechten Seiten den aktuellen Abschnitt.**

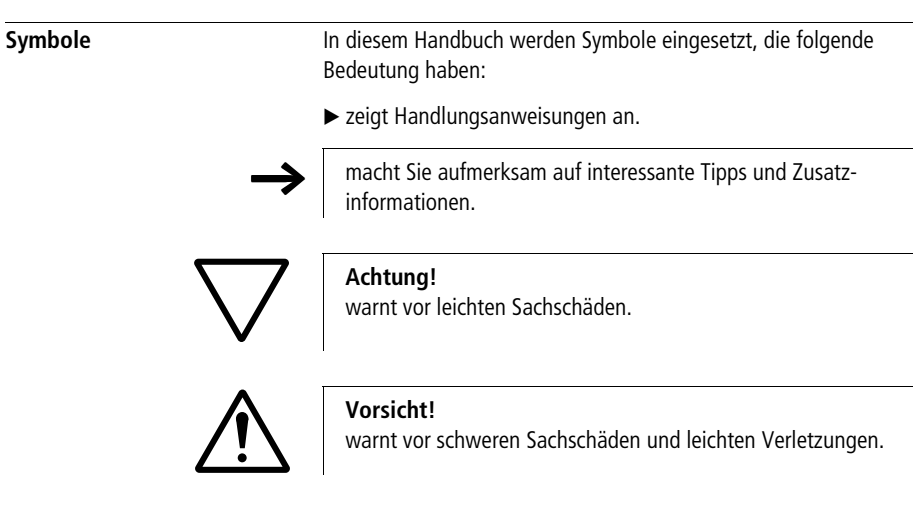

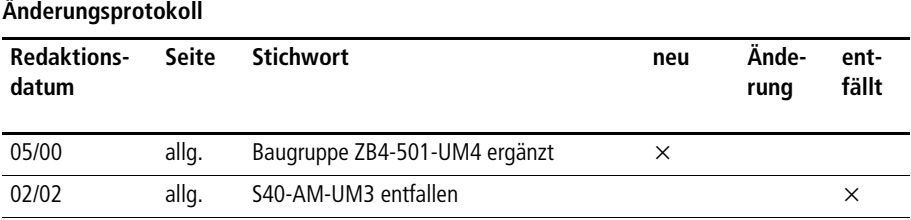

## **1 Zu den Baugruppen**

<span id="page-7-3"></span><span id="page-7-2"></span><span id="page-7-1"></span><span id="page-7-0"></span>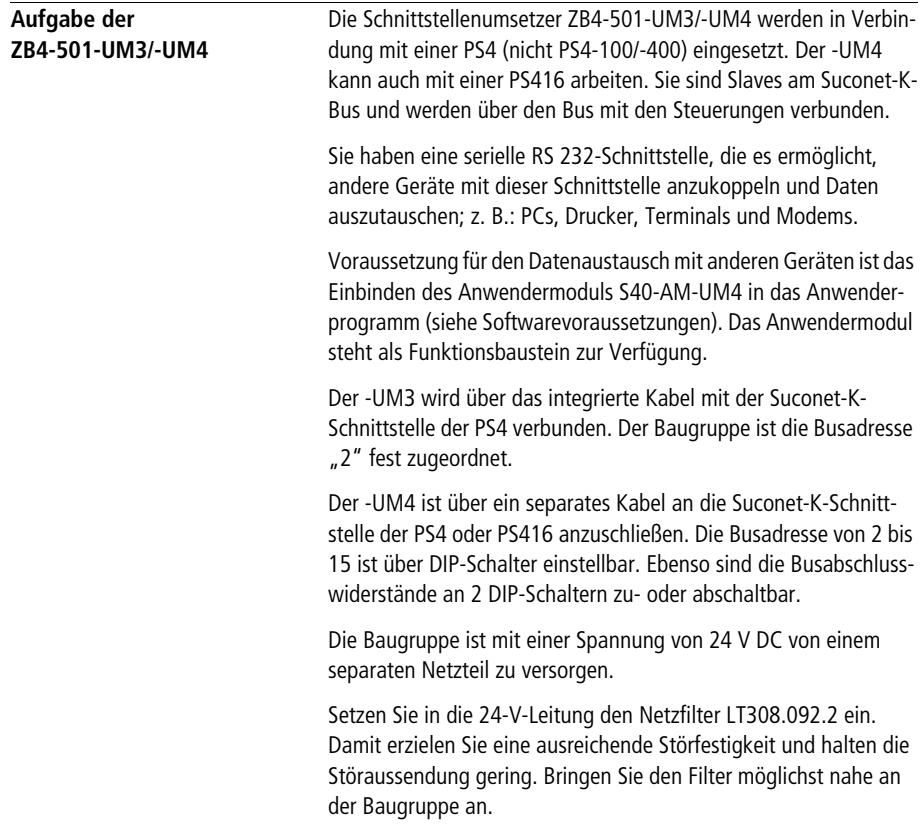

<span id="page-8-2"></span><span id="page-8-0"></span>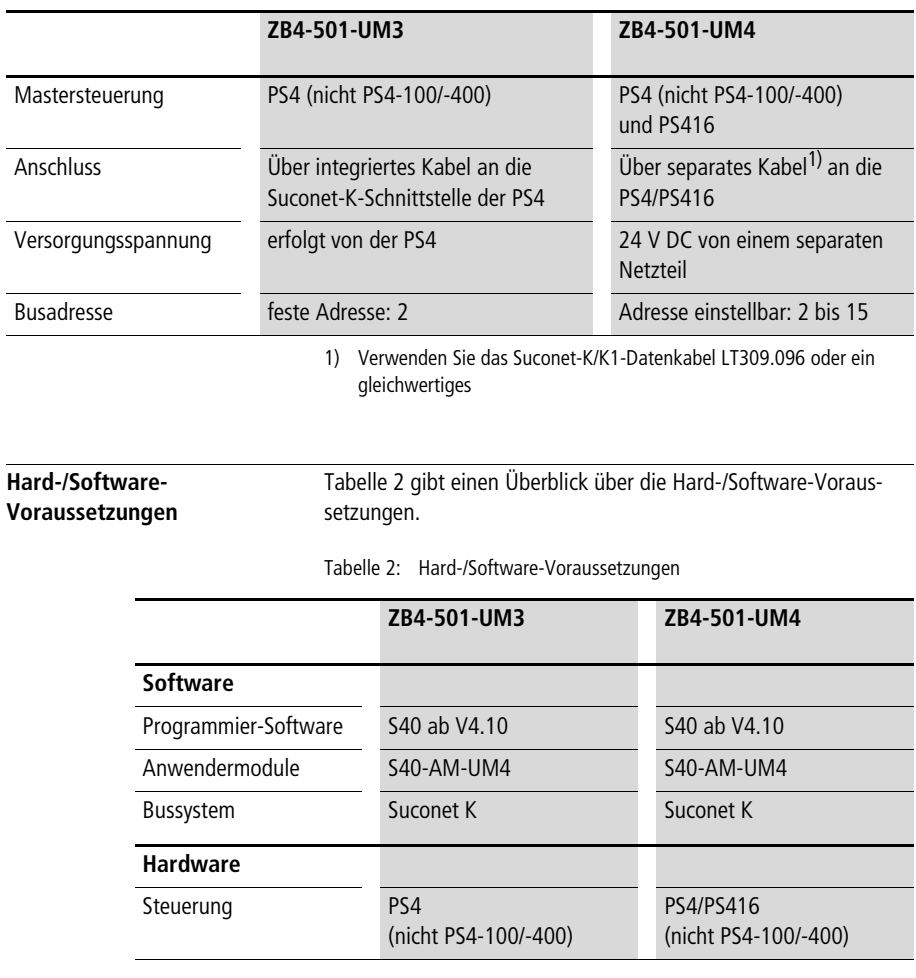

<span id="page-8-3"></span><span id="page-8-1"></span>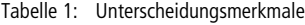

**Aufbau**

<span id="page-9-2"></span><span id="page-9-1"></span><span id="page-9-0"></span>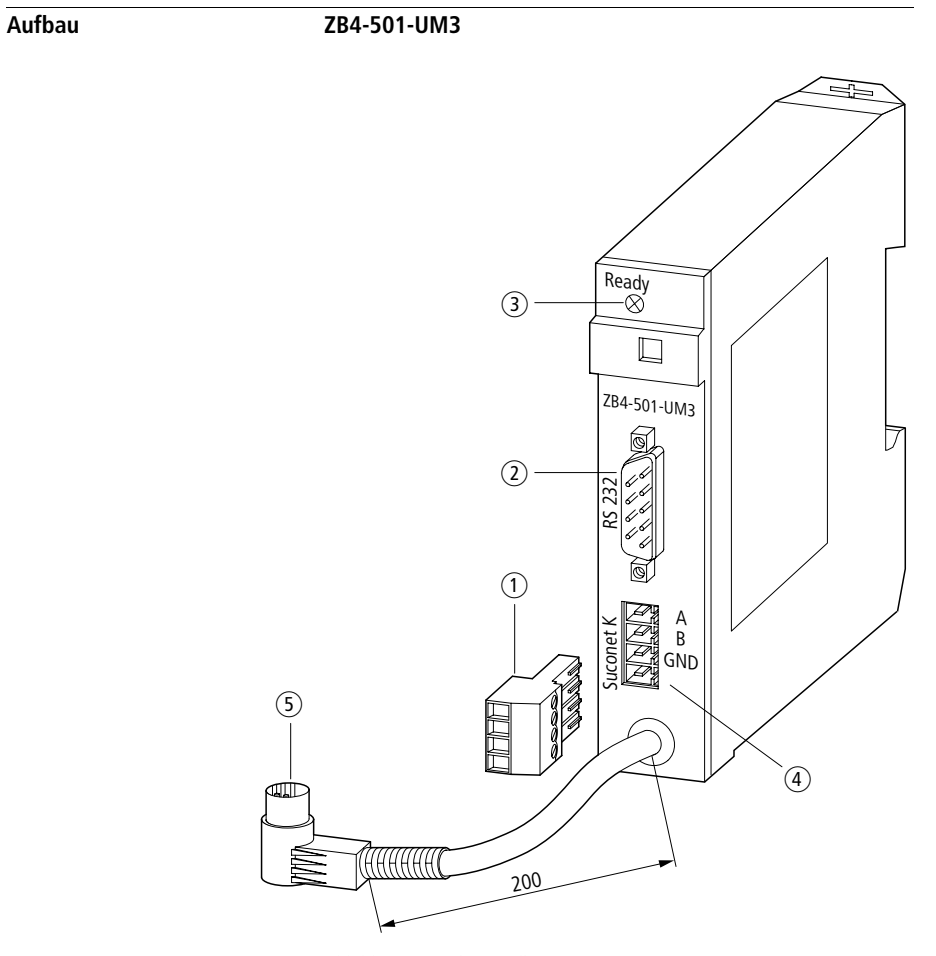

**Abbildung 1: Schnittstellenumsetzer ZB4-501-UM3**

- <span id="page-9-5"></span>a **Steckbare Schraubklemme, Anschlussquerschnitt** F **1,5 mm2**
- <span id="page-9-4"></span>b **RS 232-Schnittstelle**
- <span id="page-9-3"></span>c **LED-Anzeige**
- <span id="page-9-6"></span>d **Suconet-K-Schnittstelle für den weiterführenden Bus**
- e **Suconet-K-Schnittstelle zur Master-Steuerung**

**Zu den Baugruppen**

#### <span id="page-10-1"></span><span id="page-10-0"></span>**ZB4-501-UM4**

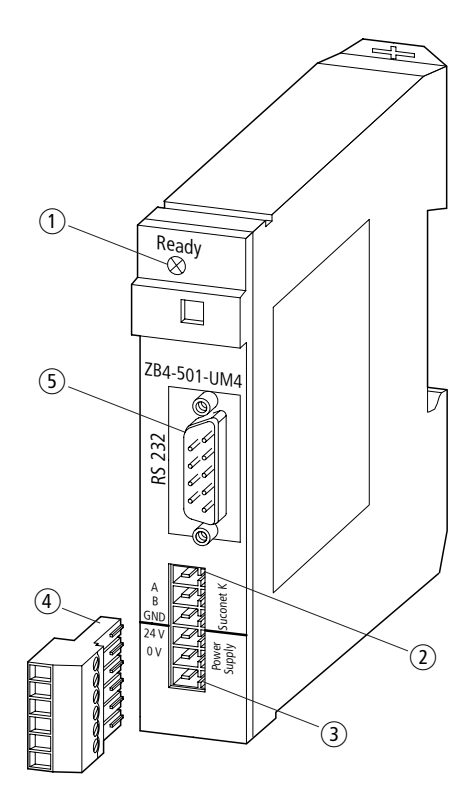

**Abbildung 2: Schnittstellenumsetzer ZB4-501-UM4**

- <span id="page-10-2"></span>a **LED-Anzeige**
- <span id="page-10-5"></span>b **Suconet-K-Schnittstelle**
- c **24-V-DC-Stromversorgung (nicht von PS4)**
- <span id="page-10-4"></span>d **Steckbare Schraubklemme, Anschlussquerschnitt** F **1,5 mm2**
- <span id="page-10-3"></span>e **RS 232-Schnittstelle**

## <span id="page-11-2"></span>**2 Projektierung**

<span id="page-11-3"></span><span id="page-11-1"></span><span id="page-11-0"></span>**ZB4-501-UM3/-UM4 im Suconet-K-Netzwerk**

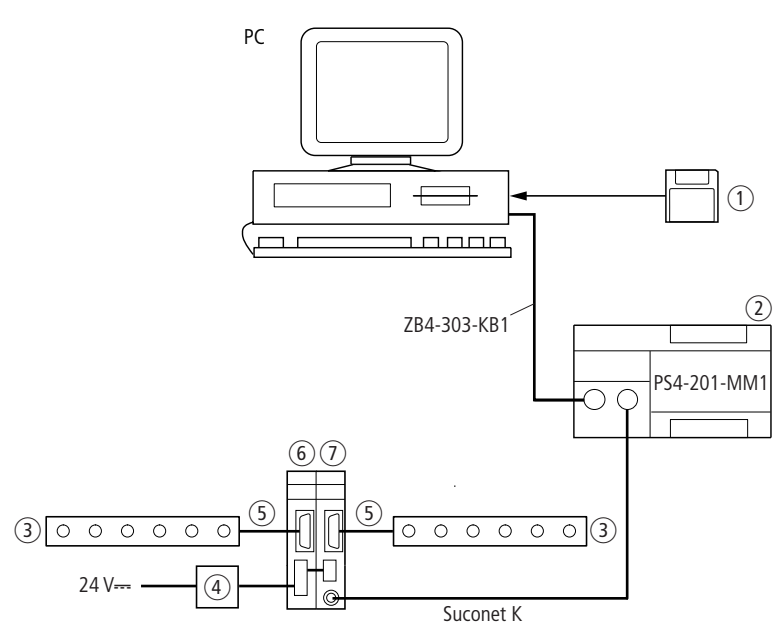

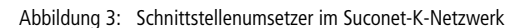

- $\circ$  **Anwendermodul S40-AM-UM4**
- b **Master**
- c **Gerät mit RS 232-Schnittstelle**
- d **Netzfilter LT308.092.2**
- e **Modemkabel ZB4-254-KB1**
- f **Slave 2 (ZB4-501-UM4)**
- g **Slave 1 (ZB4-501-UM3)**

**Die Baugruppen arbeiten im Suconet-K-Netzwerk als Slaves. Die Länge der Sende- und Empfangsdaten der Suconet-Telegramme beträgt 36 Byte. Davon sind 30 Byte Nutzdaten.**

**Über die RS 232-Schnittstelle der Baugruppe können transparente Telegramme mit einer Nutzdatenlänge bis 250 Byte gesendet bzw. empfangen werden.**

#### <span id="page-12-4"></span><span id="page-12-0"></span>**Stromversorgung ZB4-501-UM3**

<span id="page-12-1"></span>**Die Stromversorgung der Baugruppe erfolgt über die Suconet-K-Schnittstelle der Kompaktsteuerung. Es wird keine externe Versorgungsspannung benötigt.**

#### <span id="page-12-2"></span>**ZB4-501-UM4**

<span id="page-12-5"></span>**Die Baugruppe benötigt eine separate Versorgungsspannung von 24 V DC. Sie kann nicht von der PS4 entnommen werden. Genaue Angaben zur Spannung finden Sie in den technischen Daten.**

<span id="page-12-3"></span>**Setzen Sie in die 24-V-Leitung den Netzfilter LT308.092.2 ein. Damit erzielen Sie eine ausreichende Störfestigkeit und halten die Störaussendung gering. Bringen Sie den Filter möglichst nahe an der Baugruppe an.**

#### <span id="page-13-3"></span><span id="page-13-0"></span>**Anschlüsse**

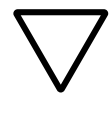

#### **Achtung!**

**Zum Schutz der Bauelemente vor Entladung statischer Elektrizität muss sich der Bediener vor dem Berühren der Baugruppe oder ihrer Elemente auf der Frontplatte gegen eine geerdete Fläche elektrostatisch entladen.**

#### <span id="page-13-1"></span>**Suconet-K-Anschlüsse**

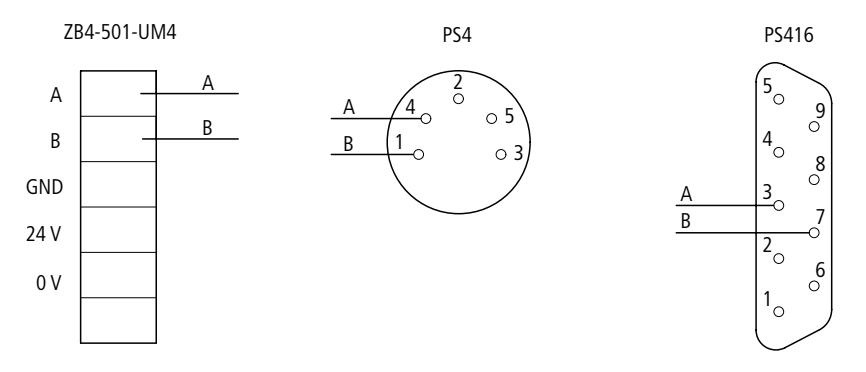

**Abbildung 4: Suconet-K-Anschlussbelegung**

#### <span id="page-13-2"></span>**RS 232-Anschluss**

**Die RS 232-Schnittstelle ist vollduplexfähig, d. h. Daten können gleichzeitig gesendet und empfangen werden.**

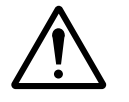

#### **Vorsicht!**

**Zwischen den Schnittstellen RS 232 und RS 485 der Baugruppe besteht keine Potentialtrennung. Deshalb können bei fehlerhafter Projektierung Potentialausgleichsströme fließen und Bauteile zerstören.**

#### **Projektierung**

#### **Kabelbelegung und Signale**

**Die nachfolgende [Tabelle 3](#page-14-0) zeigt**

- **• die Stiftbelegung des 9-poligen SUB-D-Frontsteckers,**
- **• die Signalnummerierung nach CCITT-Empfehlung V24/V28,**
- **• die Signalbezeichnung entsprechend R S232C,**
- **• den Signalfluss.**

<span id="page-14-8"></span><span id="page-14-0"></span>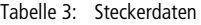

<span id="page-14-9"></span><span id="page-14-7"></span><span id="page-14-6"></span><span id="page-14-4"></span><span id="page-14-2"></span>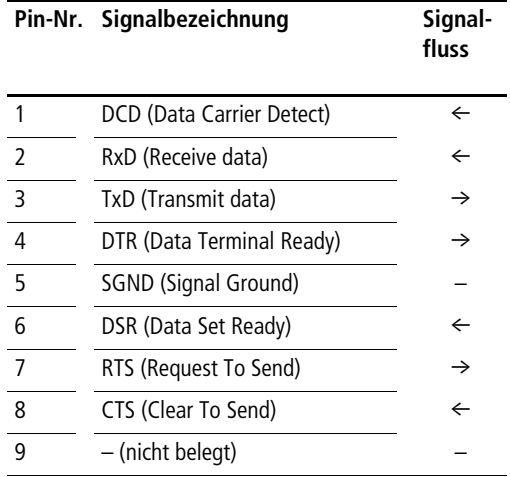

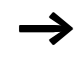

<span id="page-14-5"></span><span id="page-14-3"></span><span id="page-14-1"></span>**h Wenn Sie Partnergeräte verwenden, die keine Steuerleitungen DSR, DTR und DCD unterstützen, müssen diese Steuerleitungen miteinander verbunden werden.**

<span id="page-15-0"></span>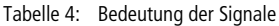

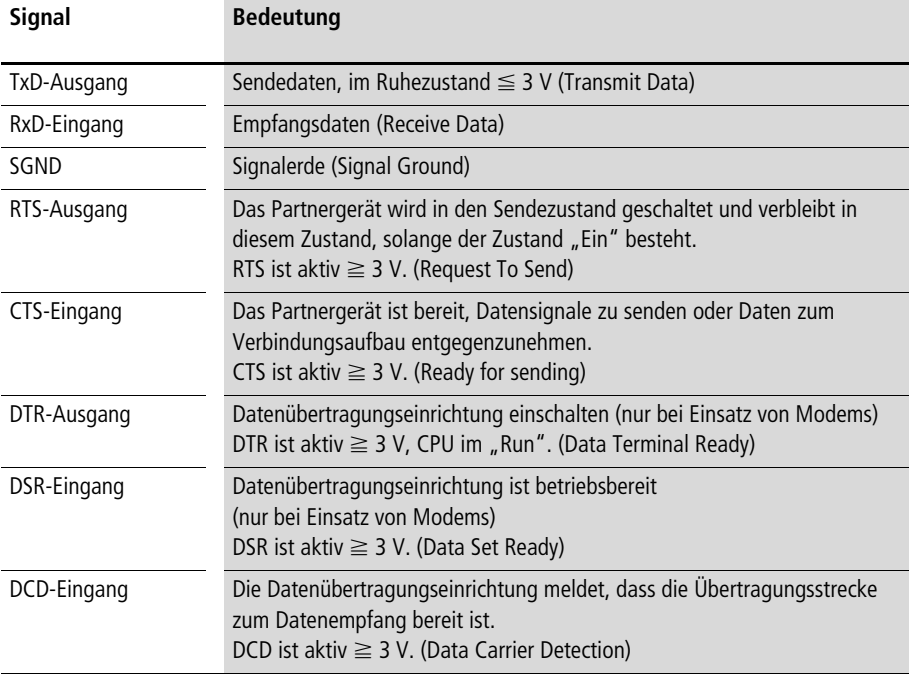

#### <span id="page-16-2"></span><span id="page-16-0"></span>**Elektromagnetische Verträglichkeit**

**Hinweise zur EMV finden Sie in den nachfolgenden Abschnitten dieses Kapitels. Bitte beachten Sie darüber hinaus auch die Projektierungshinweise im Handbuch "EMV-Projektierungsrichtlinie für Automatisierungssysteme" (AWB27-1287-D) und im EMV-Handbuch "Elektromagnetische Verträglichkeit von Maschinen und Anlagen" (TB02-022D).**

- ▶ Damit die induktive und kapazitive Beeinflussung durch elek**tromagnetische Felder reduziert wird, müssen Sie die Schirmung konsequent und sorgfältig ausführen.**
- X **Verbinden Sie die Abschirmung der Datenleitung mit der Schutzerde, indem Sie die Abschirmung beidseitig auf einer Potentialausgleichschiene auflegen (siehe [Seit e16\)](#page-18-1).**

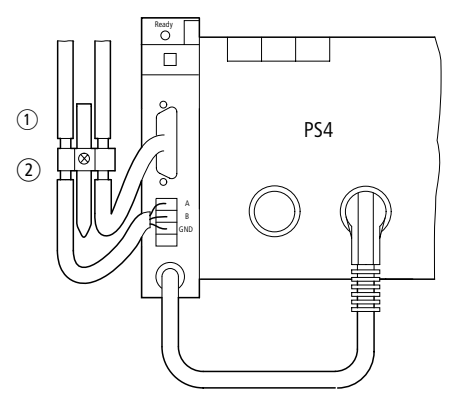

<span id="page-16-3"></span><span id="page-16-1"></span>**Abbildung 5: Erdung der Datenleitung bei Einsatz von ZB4-501-UM3**

- a **Montage mit Hutschiene auf Montageplatte**
- b **Montage auf Montageplatte**

#### **Elektromagnetische Verträglichkeit**

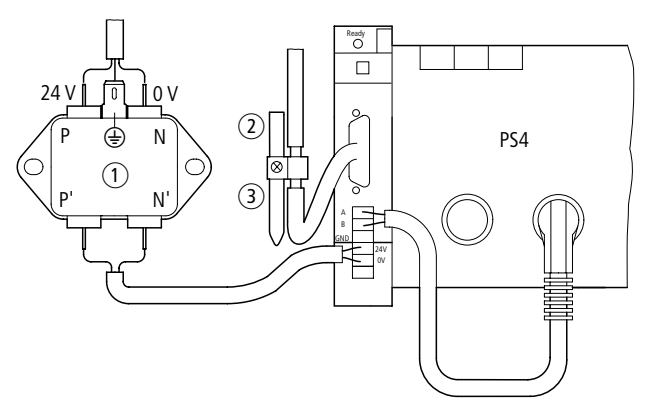

**Abbildung 6: Erdung der Datenleitung bei Einsatz von ZB4-501-UM4**

- <span id="page-17-0"></span>a **Netzfilter**
- b **Montage mit Hutschiene auf Montageplatte**
- (3) Montage auf Montageplatte

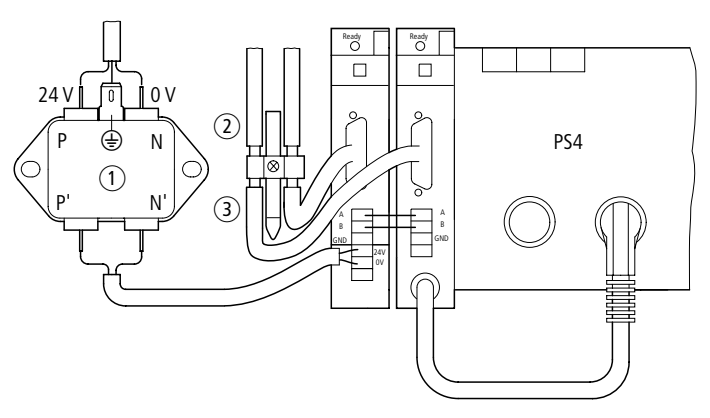

**Abbildung 7: Erdung der Datenleitung bei Einsatz von ZB4-501-UM3 und ZB4-501-UM4**

- a **Netzfilter**
- b **Montage mit Hutschiene auf Montageplatte**
- (3) Montage auf Montageplatte

### <span id="page-18-0"></span>**Erdung der Datenleitungen**

- ► Entfernen Sie den Kabelmantel im Bereich der Kontaktschelle. **Das Schirmgeflecht darf nicht unterbrochen werden.**
- ▶ Legen Sie je eine Kontaktschelle um den abisolierten Teil der **Datenleitungen oder drücken Sie den abisolierten Teil in die Schnappbefestigung des Klemmbügels.**
- X **Verbinden Sie die Kontaktschelle bzw. den Klemmbügel niederimpedant mit der Hutschiene bzw. der Montageplatte.**
- X **Befestigen Sie die Hutschiene auf der Montageplatte.**

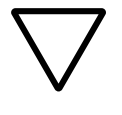

### **Achtung!**

**Achten Sie darauf, dass alle Verbindungsstellen korrosionsgeschützt sind und – wenn lackierte Montageplatten eingesetzt werden – die Verbindungsstellen von der Lackschicht befreit sind.**

X **Erden Sie die Hutschiene breitflächig.**

<span id="page-18-1"></span>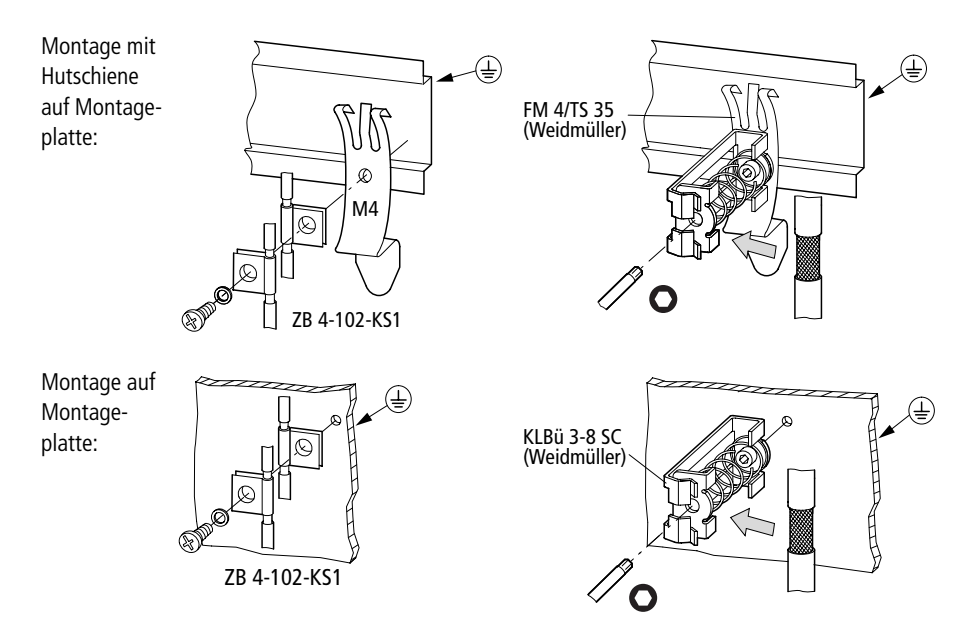

## <span id="page-19-4"></span>**3 Konfiguration**

<span id="page-19-6"></span><span id="page-19-1"></span><span id="page-19-0"></span>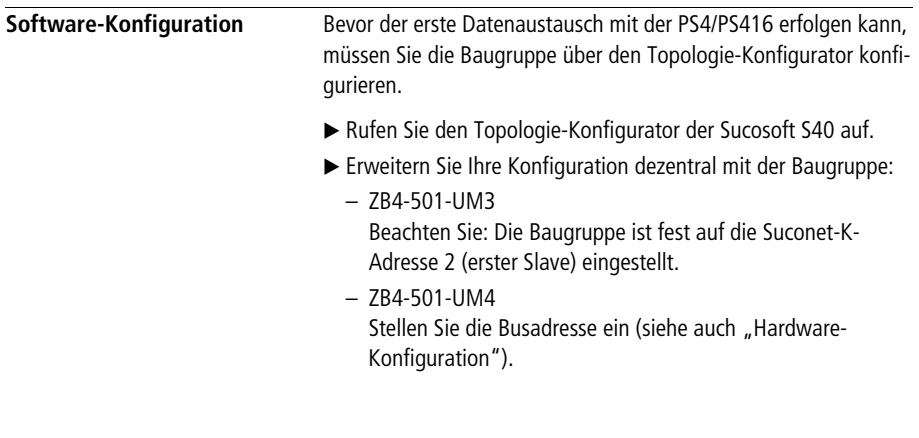

#### <span id="page-19-3"></span><span id="page-19-2"></span>**Hardware-Konfiguration ZB4-501-UM4**

**h** Die folgenden Angaben gelten nur für das ZB4-501-UM4. **Die Hardware-Konfiguration beim ZB4-501-UM3 ist fest vorgegeben und kann nicht verändert werden.**

> <span id="page-19-5"></span>**Die Hardware-Konfiguration beschränkt sich auf zwei Schalterleisten. Mit den DIP-Schaltern der Schalterleiste S2 schalten Sie die Busabschlusswiderstände. Mit den DIP-Schaltern der Schalterleiste S1 können Sie Ihr Gerät adressieren.**

**Zur Betätigung des DIP-Schalters ist das Gerät zu öffnen.**

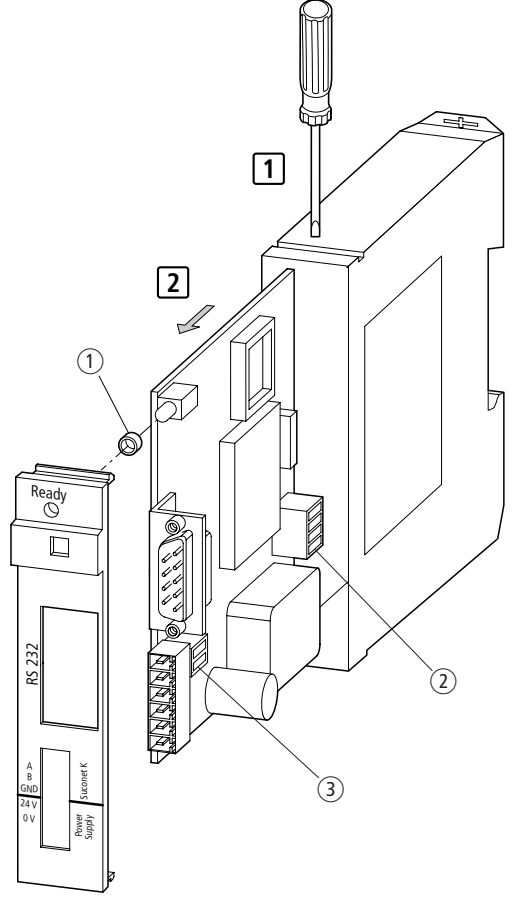

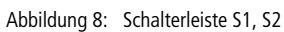

- a **LED-Hülse**
- b **Adresscodierung S1**
- c **Schalter S2 für Busabschlusswiderstände**

#### <span id="page-21-3"></span><span id="page-21-0"></span>**Busabschlusswiderstände ein-/ausschalten**

**Der Busabschlusswiderstand verhindert, dass die Signale durch Reflexion an den Enden der Busleitung gestört werden.**

**Ausgeliefert wird das Gerät mit eingeschalteten Busabschlusswiderständen.**

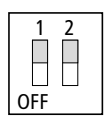

**Abbildung 9: Stellung des Schalters S2 bei Auslieferung**

**Befindet sich Ihr Gerät am Anfang oder Ende des Strangs, muss der Busabschlusswiderstand eingeschaltet sein:**

▶ Schalten Sie dazu beide DIP-Schalter der Schalterleiste S2 auf Stellung "ON".

**Bei Geräten, die sich nicht an den Enden der Datenleitung befinden, muss der Busabschlusswiderstand ausgeschaltet sein:**

▶ Schalten Sie beide DIP-Schalter der Schalterleiste S2 auf Stellung **"OFF".**

#### <span id="page-21-2"></span><span id="page-21-1"></span>**Adresse einstellen**

**Bei der Auslieferung des Gerätes sind die DIP-Schalter folgendermaßen eingestellt (= Adresse 2):**

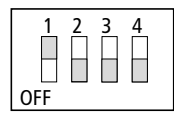

**Abbildung 10: Stellung des Schalters S1 bei Auslieferung**

#### **Konfiguration**

**Damit der Master das installierte Gerät erkennen und abfragen kann, müssen Sie dem Gerät eine Adresse zuordnen.**

- X **Schalten Sie die Stromversorgung der Steuerungsanlage aus.**
- X **Wählen Sie eine Teilnehmernummer aus der Tabelle und stellen Sie sie an den DIP-Schaltern der Schalterleiste S1 ein.**

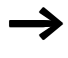

h **Achten Sie darauf, dass die Adresse noch nicht an ein anderes Gerät vergeben ist, sonst kann der Master die Daten nicht korrekt dem Gerät zuordnen** 

<span id="page-22-0"></span>**(Adresse = Teilnehmernummer + 1).**

**Tabelle 5: Schalterleiste S1 – Adresscodierung**

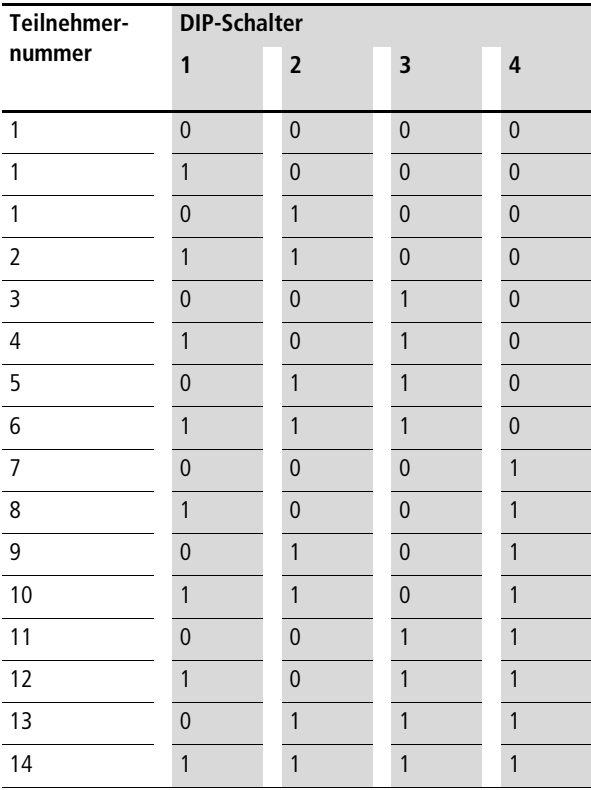

 $1 = ON, 0 = OFF$ 

## <span id="page-23-5"></span>**4 Betrieb**

<span id="page-23-7"></span><span id="page-23-6"></span><span id="page-23-4"></span><span id="page-23-3"></span><span id="page-23-2"></span><span id="page-23-1"></span><span id="page-23-0"></span>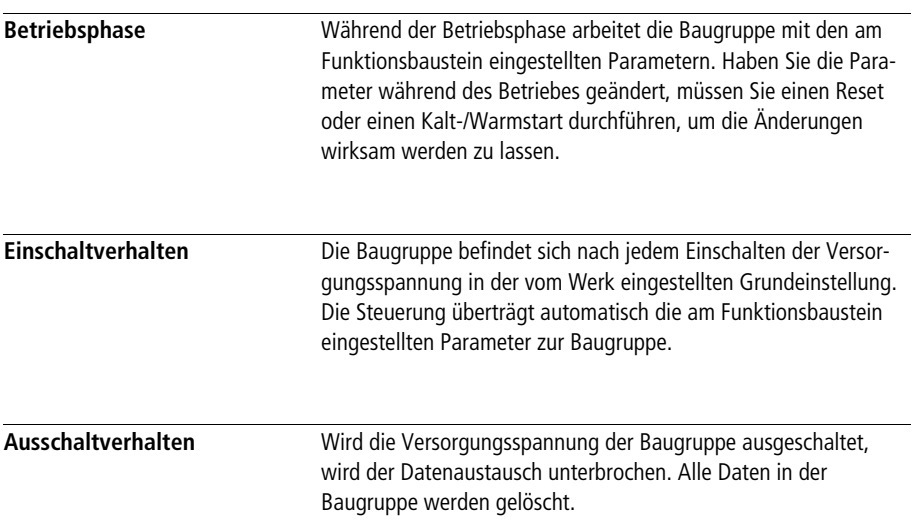

**02/02 AWB2700-1371D**

## <span id="page-25-7"></span><span id="page-25-5"></span><span id="page-25-4"></span>**5 Diagnose**

<span id="page-25-9"></span><span id="page-25-8"></span><span id="page-25-2"></span><span id="page-25-1"></span><span id="page-25-0"></span>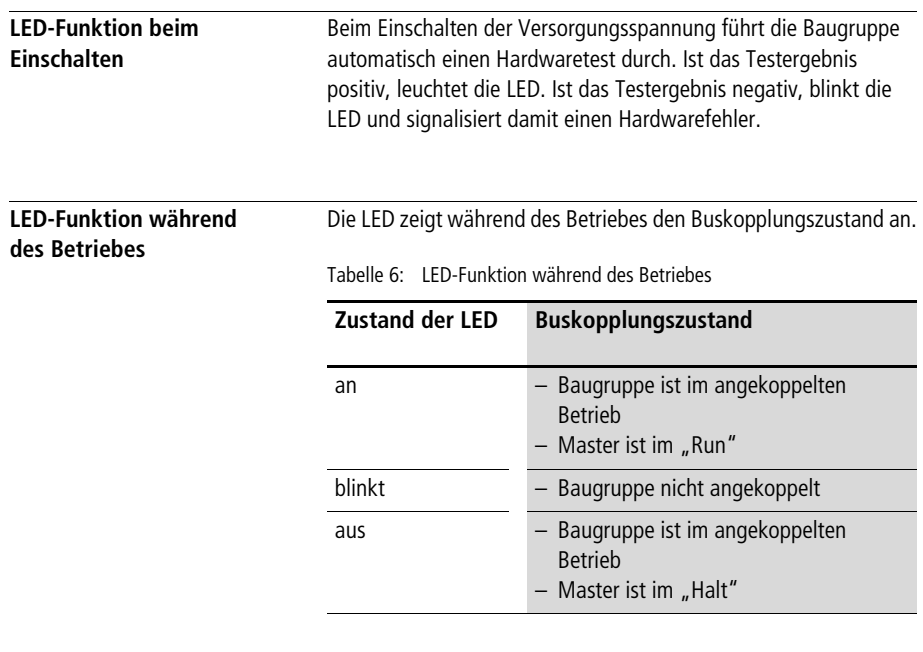

<span id="page-25-6"></span><span id="page-25-3"></span>**Fehlercodes Die Fehlercodes werden über den Funktionsbaustein-Ausgang**  "fail\_code" angezeigt. Die Ausgänge "rec\_fail" und "tra\_fail" **geben Informationen darüber, ob der Fehler beim Daten senden oder Daten empfangen aufgetreten ist.**

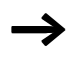

**h** Eine Beschreibung der Ein-/Ausgänge des Funktionsbausteins **UM4-COM finden Sie ab [Seite 27](#page-29-0) .**

**Die folgende Tabelle beschreibt die Fehlermeldungen, die auftreten können.**

**Tabelle 7: Fehlermeldungen**

| Fehlercode     |                   | <b>Beschreibung</b>                                                                                                    |  |  |  |  |
|----------------|-------------------|----------------------------------------------------------------------------------------------------|--|--|--|--|
| hex            | dez               |                                                                                                    |  |  |  |  |
| 0 <sub>0</sub> | $00\,$            | Baugruppe betriebsbereit                                                                                                  |  |  |  |  |
| 01             | 1                 | Baugruppe nicht betriebsbereit                                                                                            |  |  |  |  |
| 02             | 2                 | Parameterfehler (Baudrate, Zeichenformat)                                                                                 |  |  |  |  |
| 03             | 3                 | Betriebsart ungültig                                                                                                    |  |  |  |  |
| 04             | $\overline{4}$    | Der eingestellte Wert am Eingang "tra_length" des<br>Funktionsbausteines ist ungültig.                                    |  |  |  |  |
| 05             | 5                 | Bei der Datenübertragung ist eine Zeitüberschreitung<br>(Timeout) aufgetreten.                                            |  |  |  |  |
| 06             | 6                 | Das empfangene Telegramm besitzt einen anderen<br>Telegrammtyp als am Funktionsbausteineingang "mode"<br>eingestellt ist. |  |  |  |  |
| 07             | 7                 | Länge des empfangenen Telegramms ist fehlerhaft                                                                           |  |  |  |  |
| 08             | 8                 | Im Startzeichen des Telegramms liegt ein Zeichenfehler vor.                                                               |  |  |  |  |
| 09             | 9                 | Im Endezeichen des Telegramms liegt ein Zeichenfehler vor.                                                                |  |  |  |  |
| 0A             | 10                | Steuerleitung DSR fehlt                                                                                                   |  |  |  |  |
| 0B             | 11                | Steuerleitung DCD fehlt                                                                                                   |  |  |  |  |
| 0C             | $12 \overline{ }$ | Fehler in der Prüfsumme oder im Prüfpolynom                                                                               |  |  |  |  |
| 0 <sub>D</sub> | 13                | Segmentfehler                                                                                                    |  |  |  |  |
| 0E             | 14                | Zeitüberschreitung bei der Steuerleitung CTS (CTSTimeout)<br>oder Steuerleitung fehlt                                     |  |  |  |  |
| 0F             | 15                | Zeichenfehler                                                                                                    |  |  |  |  |

## **6 Anwendermodul**

<span id="page-27-4"></span>**Mit dem Anwendermodul S40-AM-UM4 können Sie die Baugruppe bedienerfreundlich einrichten.**

<span id="page-27-5"></span><span id="page-27-1"></span><span id="page-27-0"></span>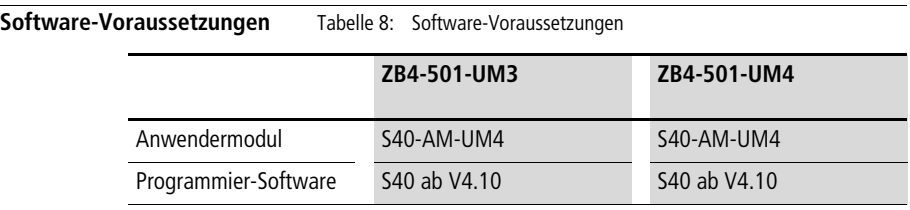

<span id="page-27-3"></span><span id="page-27-2"></span>**Installation Die Installation ders Anwendermoduls wird im Folgenden beschrieben. Nach der Installation steht Ihnen der jeweilige Funktionsbaustein bei der Bearbeitung Ihres Programms unter den anwenderspezifischen Funktonsbausteinen zur Verfügung.**

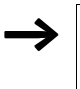

**h** Beachten Sie, dass die Funktionsbausteine in Ihrem Anwender**programm in jedem Programmzyklus aufgerufen werden müssen.**

#### <span id="page-28-3"></span><span id="page-28-0"></span>**S40-AM-UM4**

<span id="page-28-1"></span>**Für jeden Steuerungstyp existiert eine Bibliotheksdatei, die den**  Funktionsbaustein "UM4\_COM" beinhaltet.

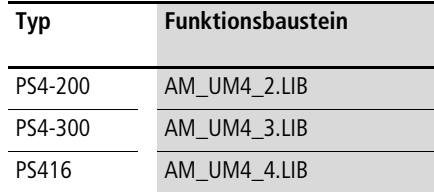

<span id="page-28-2"></span>**Eine (Bibliotheks-) Datei importieren Sie mit dem S40-Navigator wie folgt in Ihr aktuelles Projekt:**

- ▶ Bestimmen Sie im Auswahlfenster in der Symbolleiste des Navi**gators den Steuerungstyp.**
- X **Markieren Sie nach Anwahl der Menüleiste ‹Extra** ➞ **Bibliothek**  → Importieren" die "LIB"-Datei (z. B. von Laufwerk "A") und bestätigen Sie die Ausführung mit "OK".

**Sie erhalten eine Meldung, dass die Datei erfolgreich importiert wurde.**

**Die weitere Deklaration und Einbindung entspricht der allgemeinen Handbung der Funktionsbausteine. (Der Name des Funktionsbau**steins erscheint nicht im Fenster "Dateiansicht".)

**Mehr Informationen zur Handhabung der "LIB"-Dateien stehen im Handbuch "Benutzeroberfläche S40, Programmiersoftware"** (AWB2700-1305-D), Kapitel "Verwendung von Bibliotheken".

<span id="page-29-1"></span><span id="page-29-0"></span>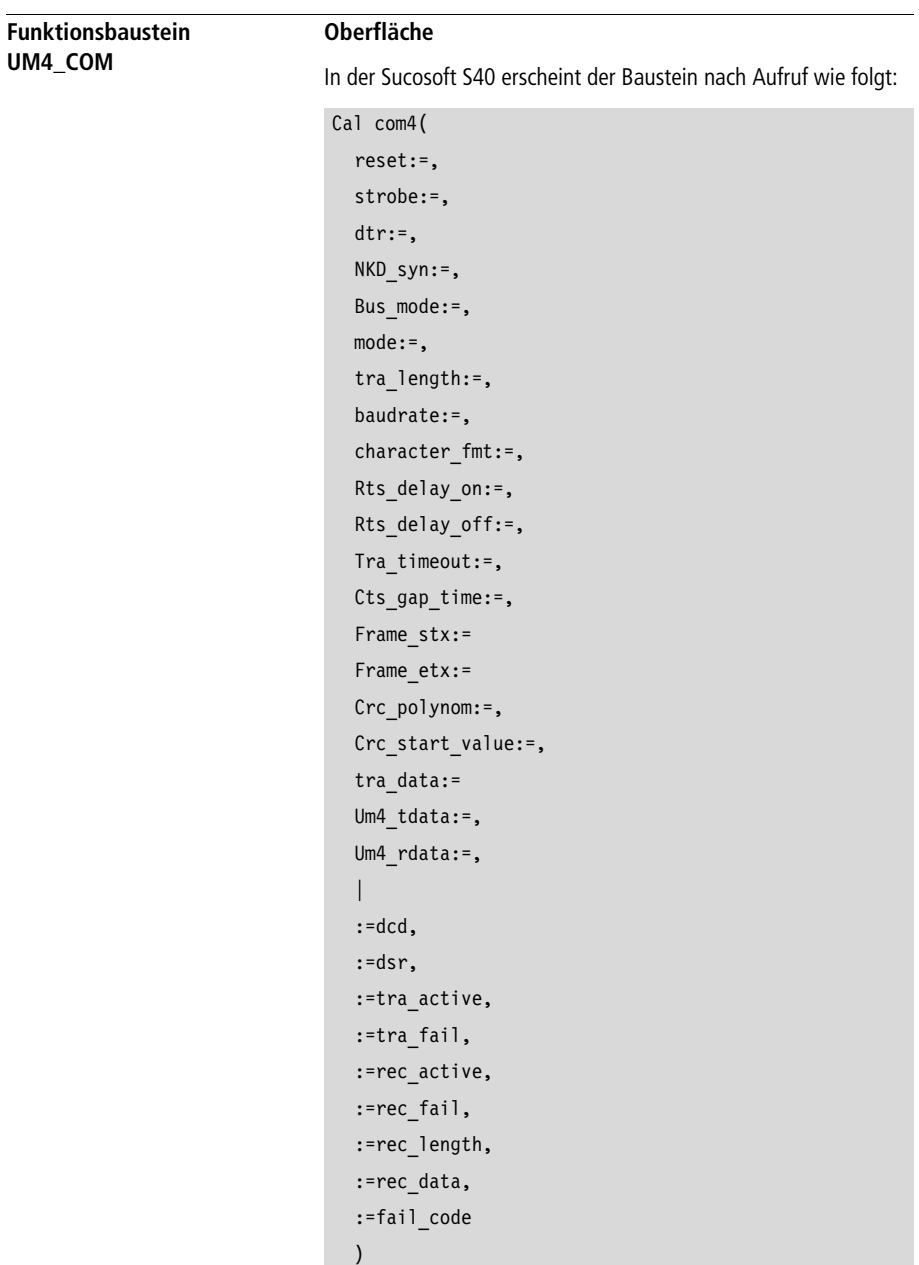

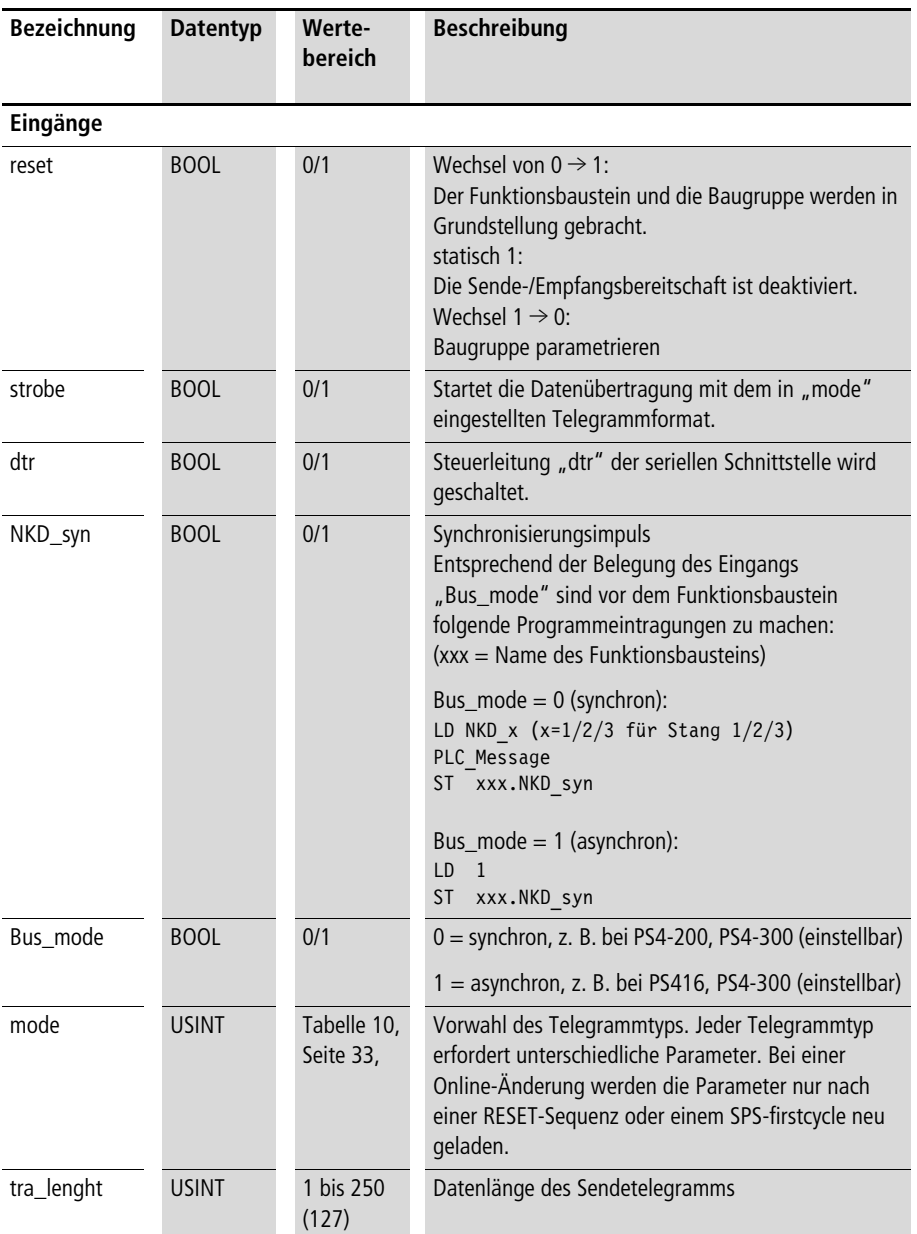

<span id="page-30-3"></span><span id="page-30-2"></span><span id="page-30-1"></span><span id="page-30-0"></span>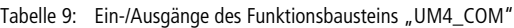

<span id="page-31-1"></span><span id="page-31-0"></span>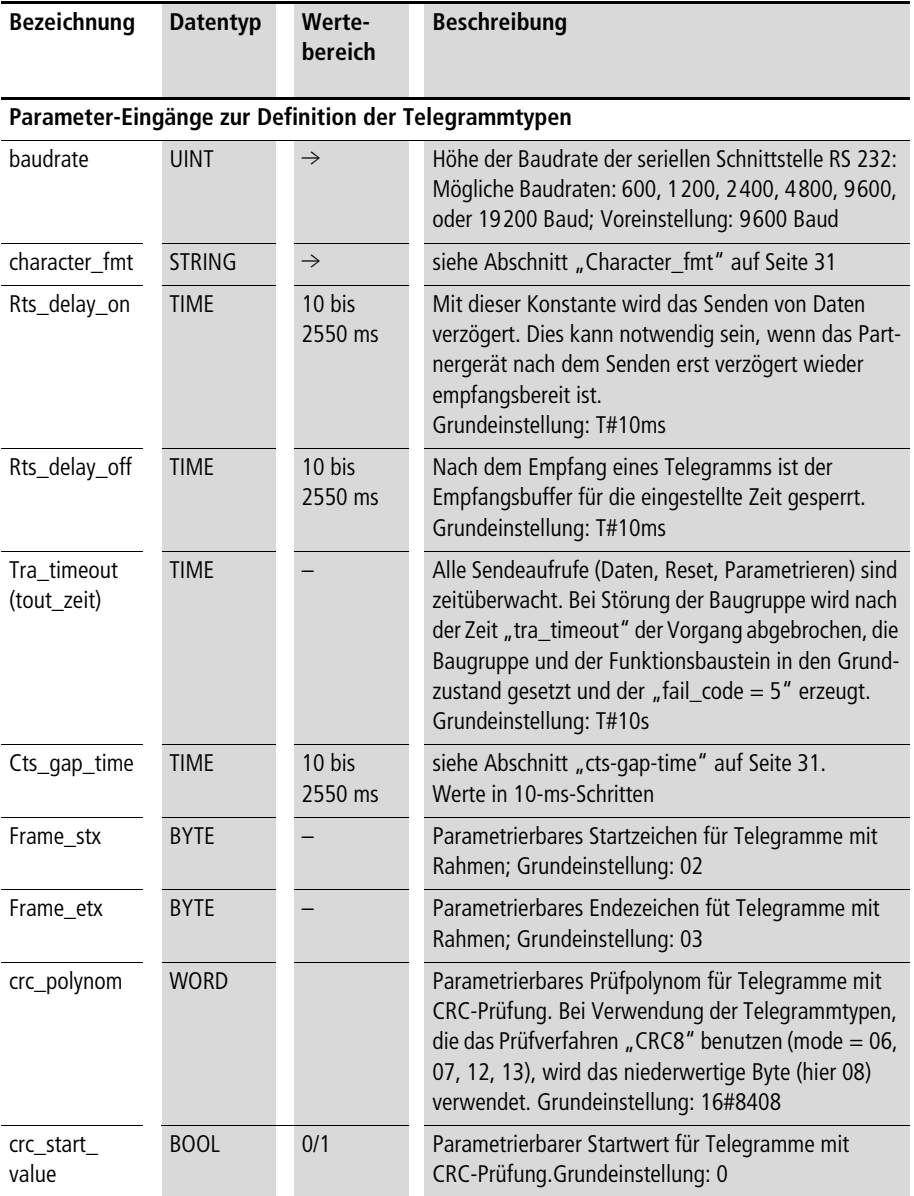

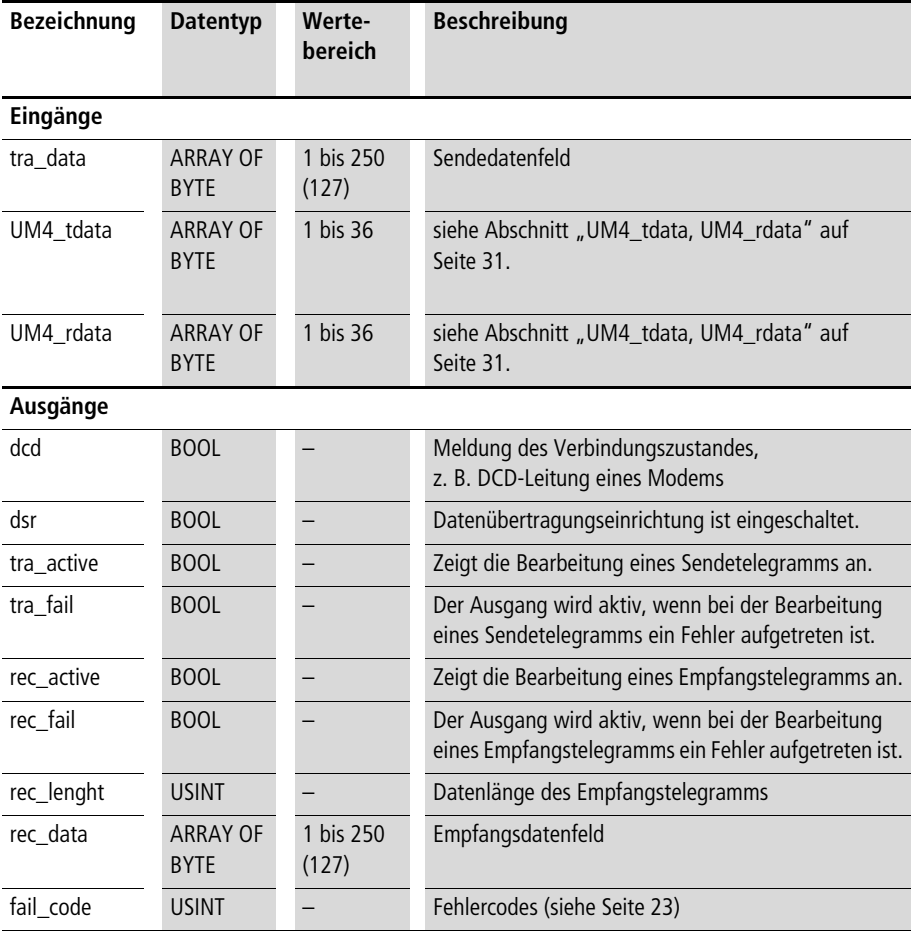

#### <span id="page-33-1"></span>**cts-gap-time**

**Die cts-gap-time beinhaltet zwei Funktionen. Die aus dem –UM3- Modul bekannte Zeit "cts-timeout" und die für das Modul –UM4**  neu eingeführte "gap-time".

**Die parametrierte Zeit gilt für beide Funktionen. Die Grundeinstellung ist T#50ms. Datentyp: TIME**

- **Cts\_timeout: Beim Betrieb mit Steuerleitungen wird die CTS-Meldeleitung**  überwacht. Wird mit RTS=1 nach der Zeit "cts\_timeout" kein **CTS-Signal erkannt, wird der Sendevorgang mit "fail\_code = 14" abgebrochen; Datentyp: TIME**
- **Gap\_time: Die gap\_time dient dazu, Verzögerungen beim Empfang von Zeichen eines Telegramms (Telegrammlücken) zu überbrücken. Die gap\_time ist in den Betriebsarten 128 bis 209 aktiv. In diesen Betriebsarten ist grundsätzlich eine Zeit von 50 ms eingestellt, die in 10-ms-Schritten bis zu 2550 ms erhöht werden kann.**

#### <span id="page-33-2"></span>**UM4\_tdata, UM4\_rdata**

**An diesen Eingängen müssen Sie für das UM4 eine Variable vom**  Typ "ARRAY" anlegen. Die Arrays dienen als interne Zwischenspei**cher für Sende- und Empfangsdaten, auf die Sie keinen Zugriff**  haben. Die Arrays sind in der POE "Programm" zu deklarieren.

**In der direkt dargestellten Variable ist die Suconet-K-Adresse enthalten. Im folgenden Beispiel ist das UM4 der erste Teilnehmer (= Adresse 2) am Strang 1.**

#### <span id="page-33-0"></span>**Character\_fmt**

**Folgende Zeichenformate stehen zur Verfügung:**

**8O1, 8E1, 8N1, 8N2, 7O2, 7E2, 7N2, 7E1.**

**Voreingestellt ist das Format 8E1.**

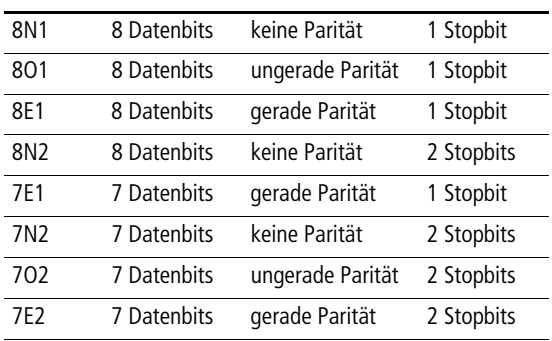

**Beispiel:**

**Deklaration:**

```
VAR 
 Test tdata 1 AT%SDB1.1.0.0: ARRAY[1..36] OF BYTE;
 Test rdata 1 AT%RDB1.1.0.0: ARRAY[1..36] OF BYTE;
END_VAR
```
**Programm:**

```
CAL abc (
reset:=;
.
.
UM4 tdata:= Test tdata 1
UM4 rdata: = Test rdata 1
.
.
:=fail_code
)
```
**Adresseinstellung:**

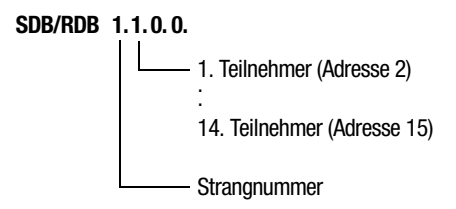

Über den Eingang "mode" des Funktionsbausteins können Sie die **Telegrammtypen einstellen. [Tabelle 10](#page-35-0) auf [Seite 33](#page-35-0) beschreibt die möglichen Einstellungen, die wahlweise mit oder ohne Steuerleitungen RTS/CTS arbeiten. Voreinstellung: 00.**

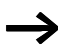

h **Wenn 7-Bit-Zeichenformate verwendet werden, müssen Sie folgende Einschränkungen berücksichtigen:**

- **• STX/ETX-Zeichen: 00 bis 7F hex**
- **• Länge des FT1.1-Telegramms: 1 bis 63**
- **• keine CRC16-Telegramme.**

| <b>Beschreibung</b>                                                                                                  | Code |             |          |                        |             |          |                         |
|----------------------------------------------------------------------------------------------------|------|-------------|----------|------------------------|-------------|----------|-------------------------|
| Telegramme                                                                                                    |      | schlupffrei |          |                        | mit Schlupf |          |                         |
| Steuerleitungen                                                                                                    |      | ohne        | mit      |                        | ohne        | mit      |                         |
| Telegrammtyp/-aufbau                                                                                                 |      |             | Standard | RTSselect <sup>2</sup> |             | Standard | RTSselect <sup>2)</sup> |
| transparent<br>$[1, 2, \dots 250]$                                                                                   |      | 00          | 01       | 65                     | 128         | 129      | 193                     |
| FT1.1-Telegramm<br>1. Zeichen: Telegrammlänge 1 bis n<br>$[LEN][1, 2,  n], n = 63/127$<br>Bit 0 des Längenbytes = 0. |      | 02          | 03       | 67                     | 130         | 131      | 195                     |
| mit Rahmen stx/etx<br>[STX][1, 2,  250][ETX]                                                                         |      | 04          | 05       | 69                     | 132         | 133      | 197                     |
| mit CRC 8 Prüfwert <sup>1)</sup><br>$[1, 2,  250]$ [CRC8]                                                            |      | 06          | 07       | 71                     | 134         | 135      | 199                     |
| mit CRC 16 Prüfwert <sup>1)</sup><br>$[1, 2,  250]$ [CRC16]                                                          |      | 08          | 09       | 73                     | 136         | 137      | 201                     |
| mit Prüfsumme modulo 8<br>$[1, 2,  250]$ [PSUM]                                                                      |      | 10          | 11       | 75                     | 138         | 139      | 203                     |
| mit Rahmen stx/etx und CRC 8 <sup>1)</sup><br>[STX][1, 2,  250][CRC8][ETX]                                           |      | 12          | 13       | 77                     | 140         | 141      | 205                     |
| mit Rahmen stx/etx und CRC 16 <sup>1)</sup><br>[STX][1, 2,  250][CRC16][ETX]                                         |      | 14          | 15       | 79                     | 142         | 143      | 207                     |
| mit Rahmen stx/etx und Prüfsumme<br>modulo 8<br>[STX][1, 2,  250][PSUM][ETX]                                         |      | 16          | 17       | 81                     | 144         | 145      | 209                     |

<span id="page-35-1"></span><span id="page-35-0"></span>**Tabelle 10: Telegrammtypen (mode)**

**1) Bei Telegrammen mit Prüfpolynom können Sie das Polynom und den Startwert am Baustein-Eingang einstellen.**

2) Aktivieren Sie die Funktion "RTSselect", wenn Sie ein Funkmodem **einsetzen und die Verbindung zwischen Modem und Baugruppe mit**  dem Kabel "ZB4-254-KB1" aufgebaut haben. In diesem Fall wird das RTS-Signal intern auf "1" gesetzt. Der "DSR"-Eingang wird wirkungslos und der "CTS"-Eingang wird intern mit dem "DSR"-**Eingang verbunden.**

### <span id="page-36-0"></span>**Datenübertragung Daten senden**

<span id="page-36-1"></span>**Um Daten zu einem Partnergerät zu senden, tragen Sie an den**  Eingängen "mode" und "tra\_length" die gewünschten Werte ein. **Wenn Sie nicht mit den Standardeinstellungen für Baudrate und Zeichenformat arbeiten, passen Sie die Werte an und führen Sie einen Reset durch.**

**Die Datenübertragung wird mit einer positiven Flanke am Eingang "strobe" gestartet. Der Ausgang "tra\_active" zeigt den Zustand der Datenübertragung an. Tritt bei der Übertragung ein Fehler auf,**  wird "tra\_fail" aktiv und der zugehörige Fehlercode unter **"fail\_code" angezeigt.**

#### **Fehlerfreier Sendebetrieb**

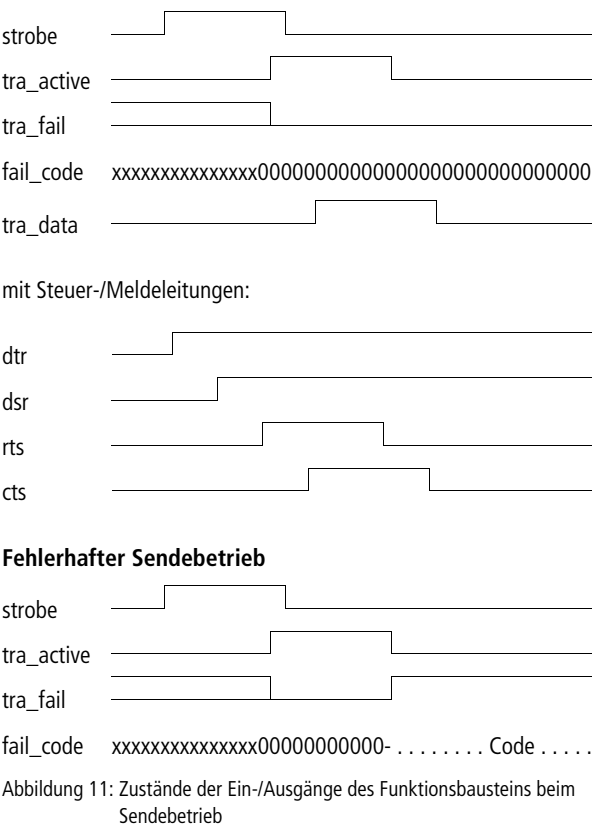

#### <span id="page-37-1"></span><span id="page-37-0"></span>**Daten empfangen**

**Werden Daten vom Partnergerät empfangen, wird dies am**  Ausgang "rec\_active" angezeigt. Wenn die empfangenen Daten **gültig sind, bleibt der Ausgang "rec\_fail" zurückgesetzt. Sind die**  empfangenen Daten ungültig, wird der Ausgang "rec\_fail" aktiv und der Fehlercode wird an dem Ausgang "fail\_code" angezeigt. Bei jedem Datenempfang wird der Datenbuffer "rec\_data" zuerst **gelöscht und anschließend mit neuen Daten überschrieben. Weitere Informationen zu diesem Thema finden Sie im Anhang.**

#### **Fehlerfreier Empfangsbetrieb**

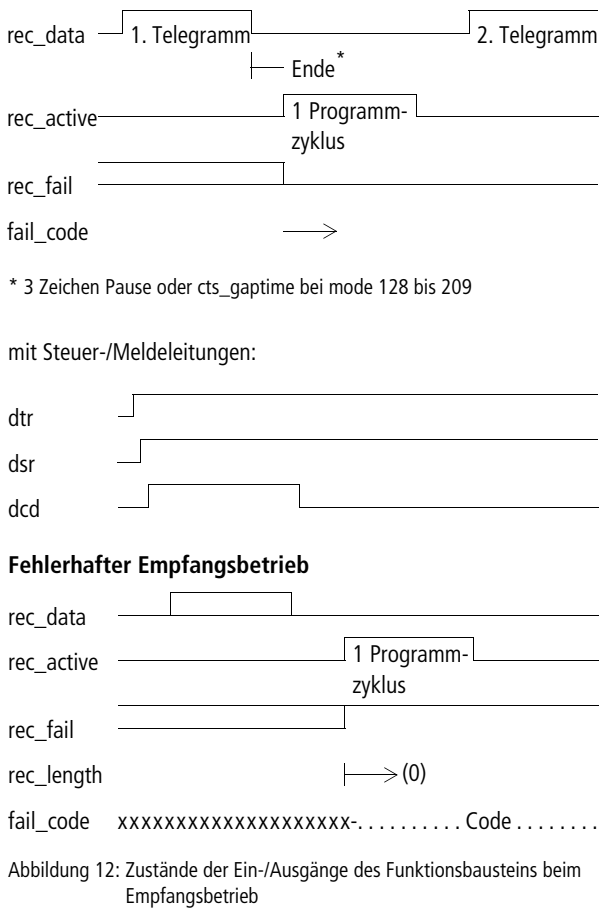

#### <span id="page-38-2"></span><span id="page-38-0"></span>**Reset**

Bei einer positiven Flanke am Eingang "reset" werden der Funk**tionsbaustein und die Baugruppe in Grundstellung gebracht.**

Während der Eingang "reset" statisch "1" ist, ist die Sende- und **Empfangsbereitschaft deaktiviert.**

Bei einer negativen Flanke am Eingang "reset" werden die Para**meter zur Baugruppe übertragen.**

#### **Fehlerfreier Reset-Betrieb**

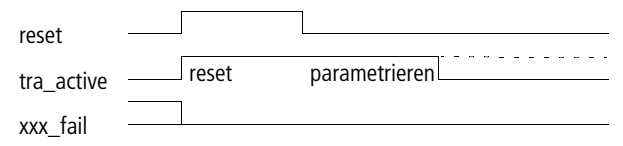

Abbildung 13: Zustände der Ein-/Ausgänge beim "reset"

#### **Fehlerhafter Reset-Betrieb**

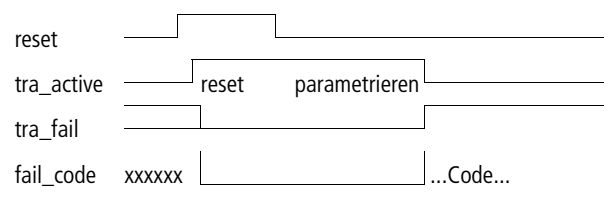

#### <span id="page-38-1"></span>**Sende- und Empfangsbetrieb mit Steuerleitungen und "RTSSelect"**

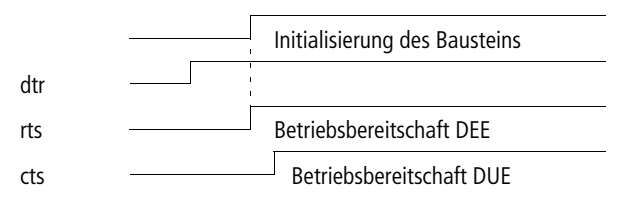

- **DEE = Datenendeinrichtung**
- **DUE = Datenenübertragungseinrichtung**

## **Anhang**

<span id="page-39-2"></span><span id="page-39-1"></span><span id="page-39-0"></span>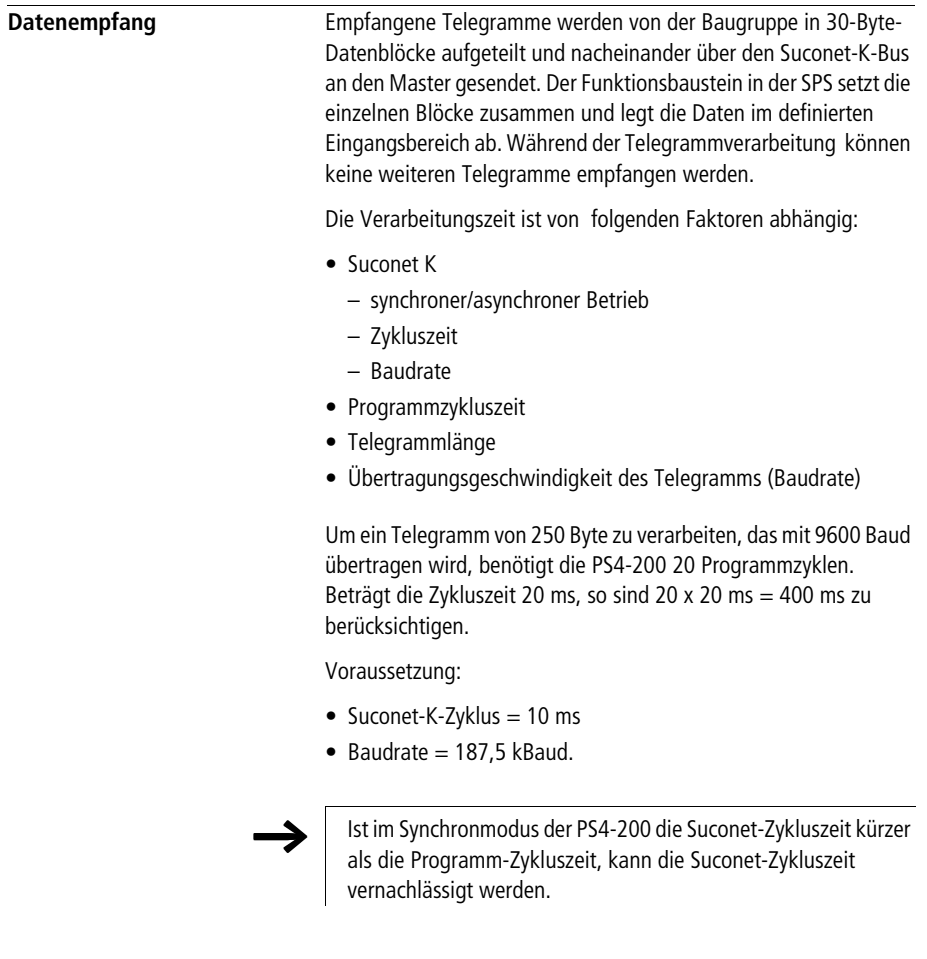

<span id="page-40-2"></span><span id="page-40-0"></span>**Technische Daten** 

<span id="page-40-1"></span>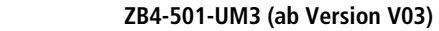

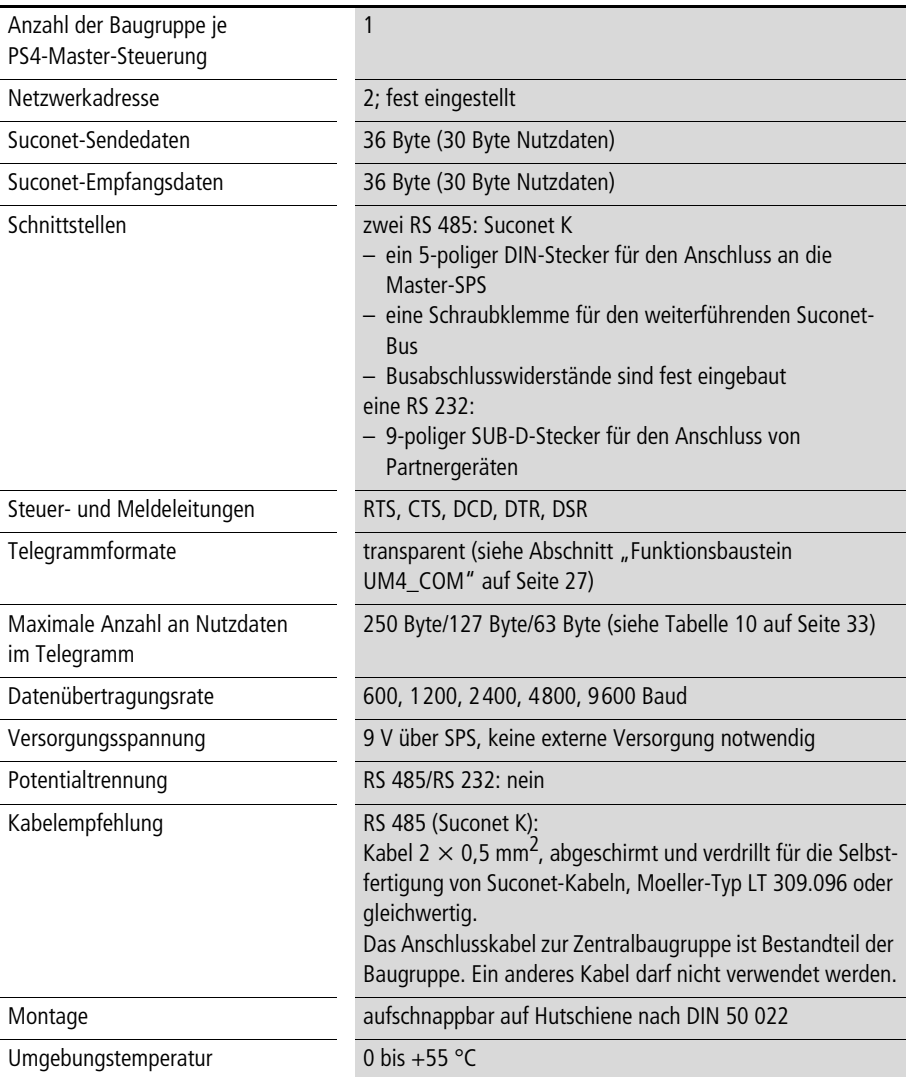

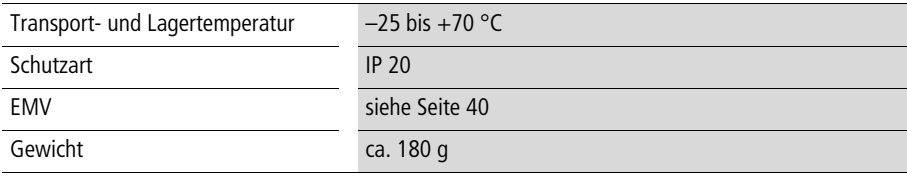

#### <span id="page-41-1"></span><span id="page-41-0"></span>**ZB4-501-UM4**

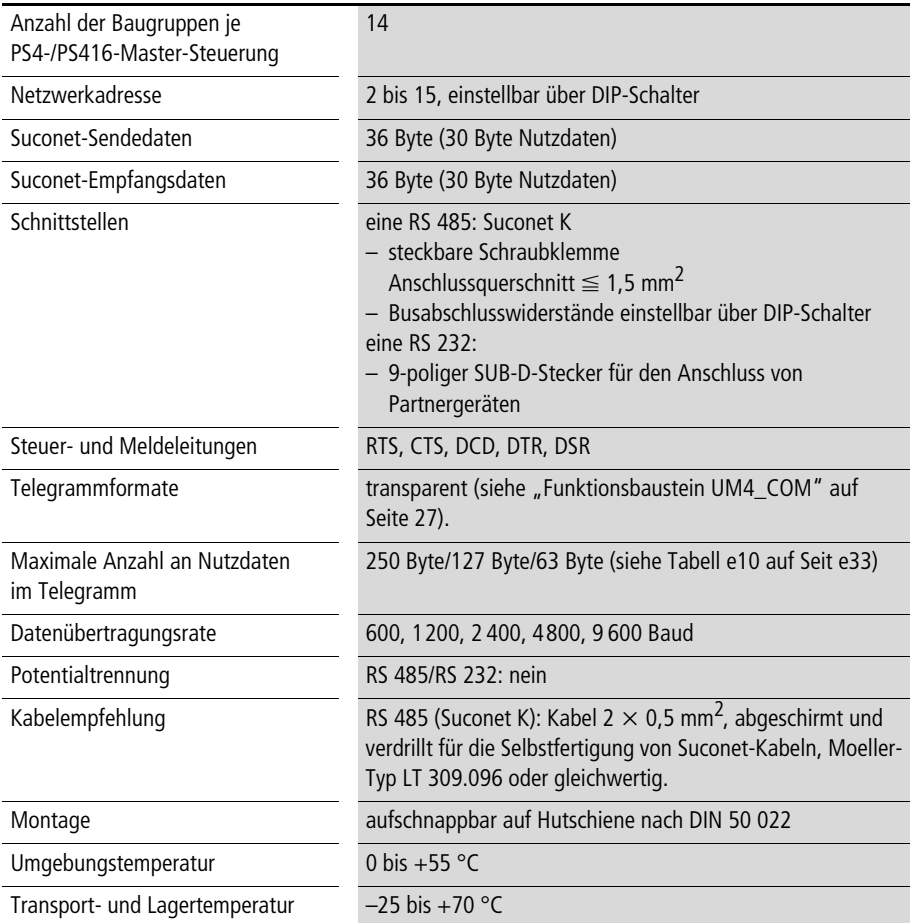

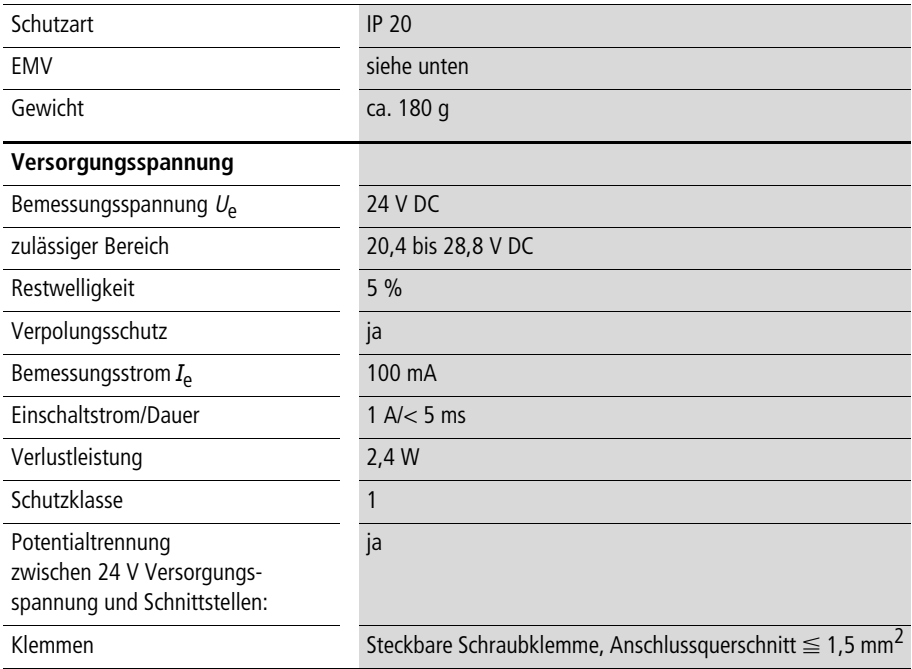

#### <span id="page-42-0"></span>**Allgemeine Angaben zur Elektromagnetischen Verträglichkeit (EMV) von Automatisierungsgeräten**

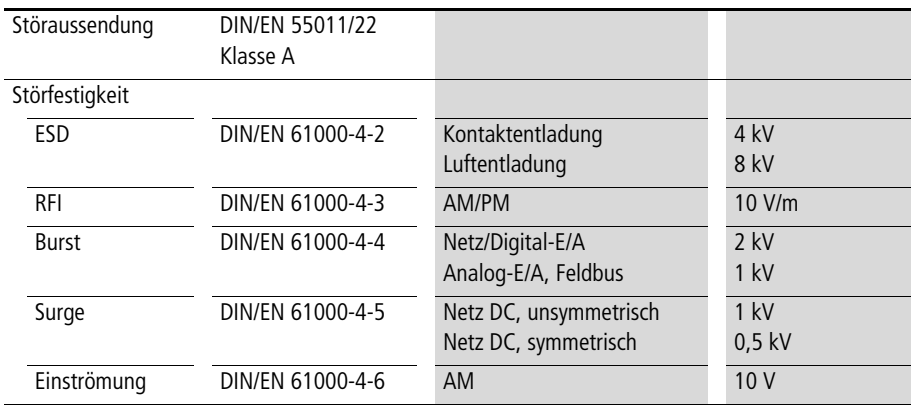

<span id="page-43-2"></span><span id="page-43-1"></span><span id="page-43-0"></span>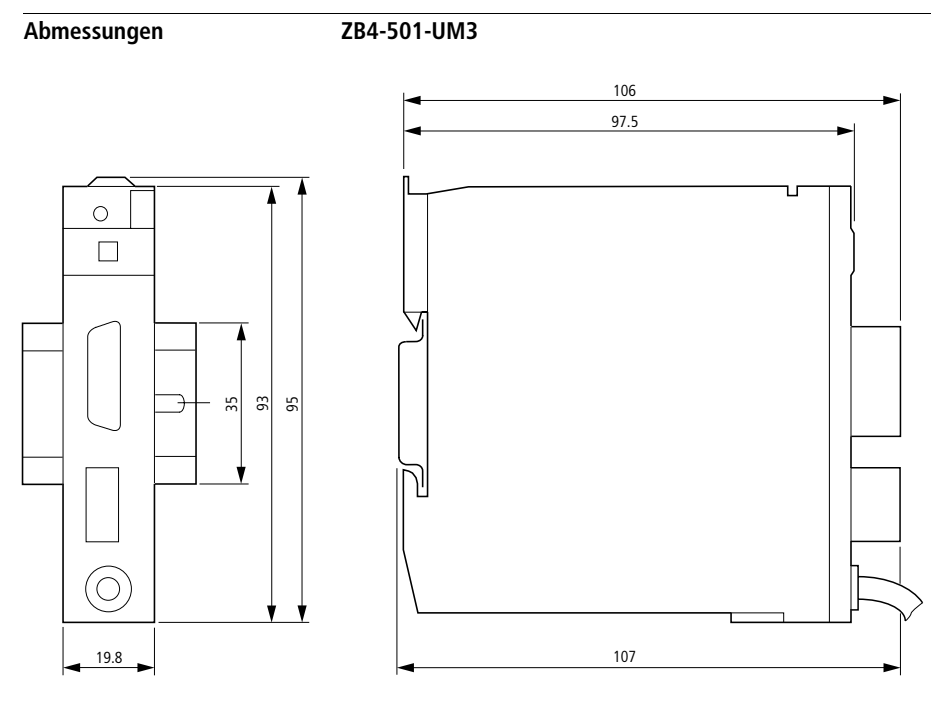

**Abbildung 14: Maßbild der ZB4-501-UM3**

<span id="page-44-0"></span>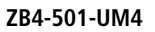

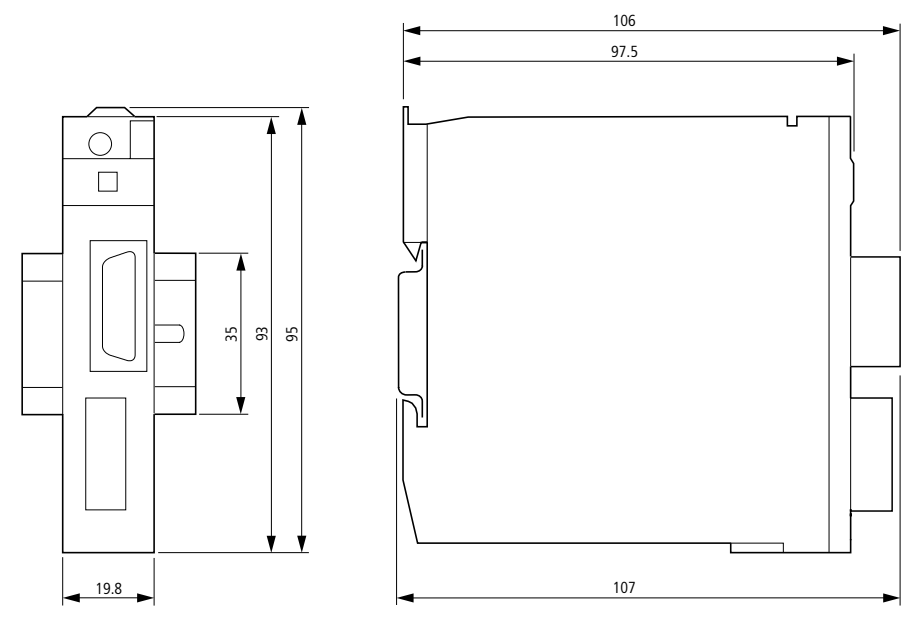

**Abbildung 15: Maßbild der ZB4-501-UM4**

## <span id="page-45-0"></span>Stichwortverzeichnis

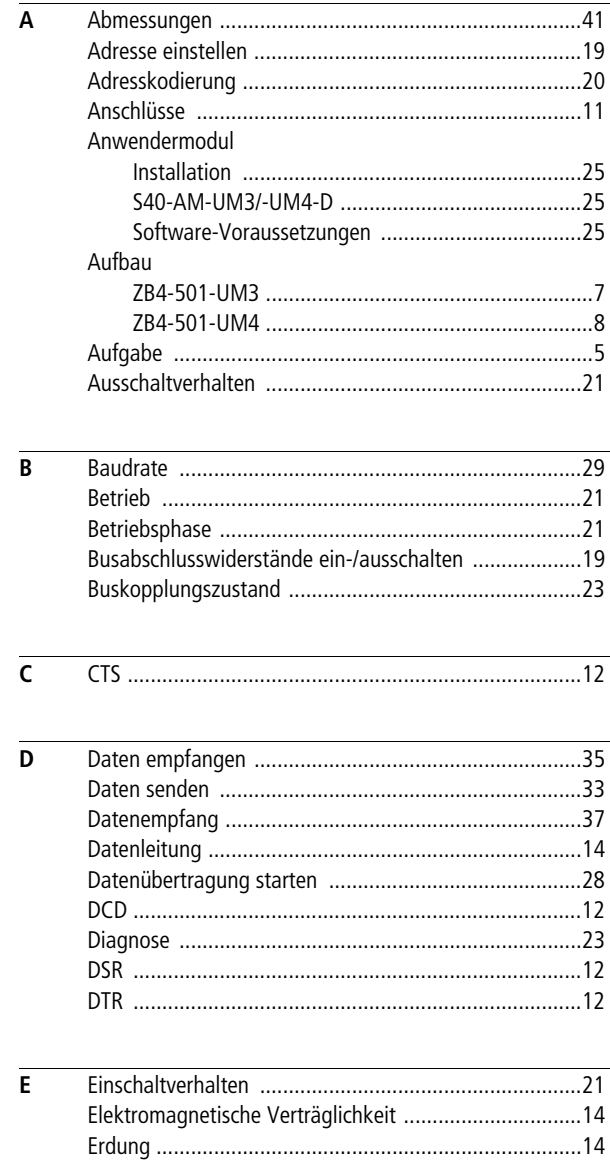

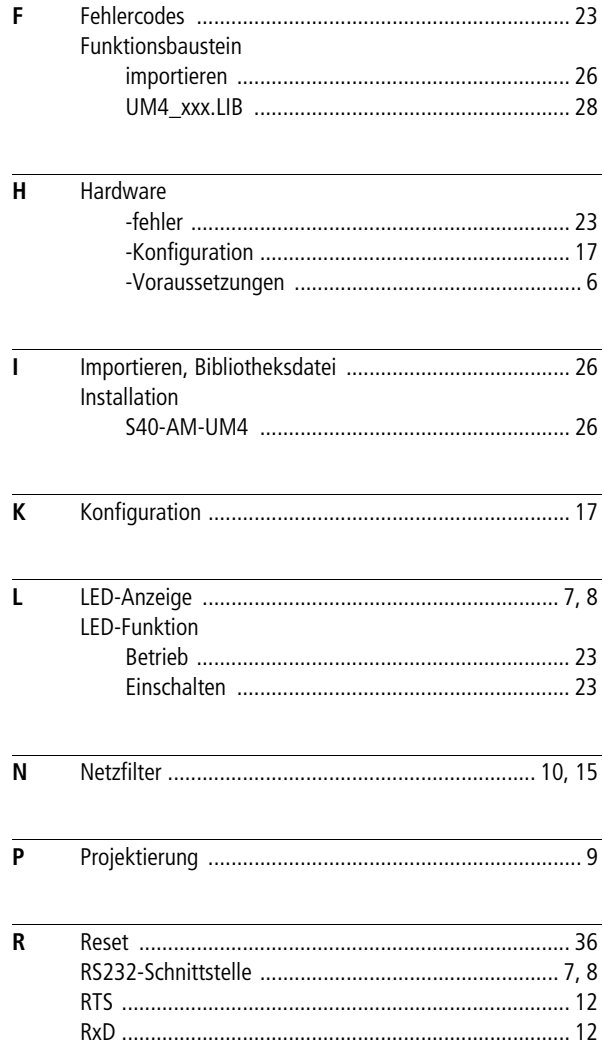

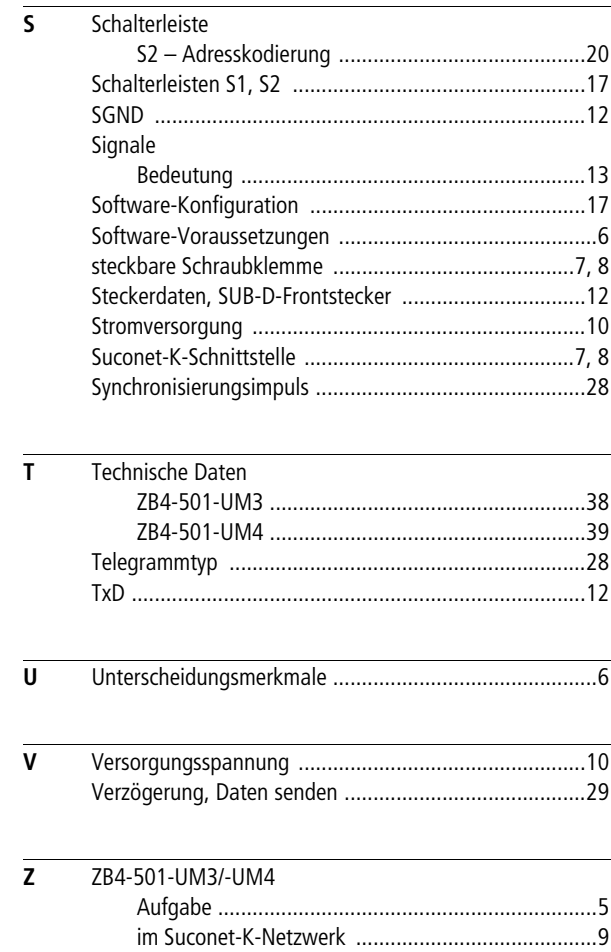